# **MANUAL DE USUARIO – CLIENTE**

De forma general, el Portal del Centro de Capacitación Continua de la FICA cuenta con un menú principal que esta presente en todas las páginas Web de este sistema. El menú es el siguiente:

**Principal** Cursos Seminarios Eventos Pre-Inscripciones Administración Avuda

A continuación presentamos la descripción de cada una de las opciones del menú:

## **OPCION DEL MENU: Principal**

La página principal del sistema muestra una bienvenida a los usuarios del sistema y presenta los objetivos que se persiguen con la creación del Centro de Capacitación Continua de la FICA.

Integra una de sección de **Links**, que son accesos directos hacia sitios de interés. Para acceder a cualquiera de estos sitios basta hacer un clic sobre la imagen representativa del vínculo.

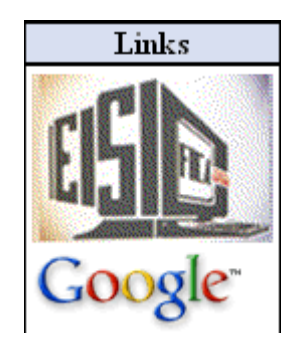

Intregra una sección de **Foros**, donde el visitante puede emitir sus comentarios ate los temas planteados. Muestra un vínculo a la página de foros, y además muestra el último tema ingresado al sistema.

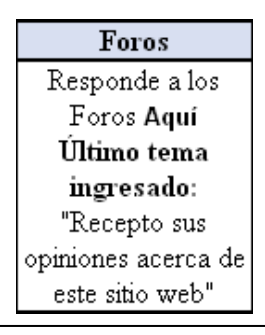

Una vez ingresado a la página de foros, el visitante tendrá la lista de temas que han sido ingresados, los cuales incluyen información del autor, su e-mail, la fecha de ingreso así como el número de respuestas que ha tenido.

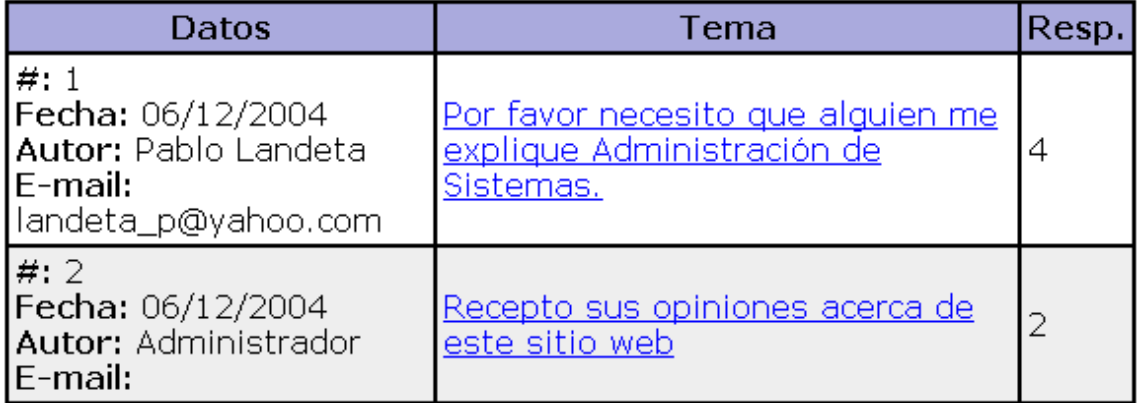

Para ver las respuestas de cualquiera de los foros, o responderlos, debe hacer un clic sobre el vínculo de cualquiera de los temas.

Una vez dentro de un tema, tendremos la lista de las respuestas al tema seleccionado cada uno con su respectiva información: autor, fecha de publicación, e-mail.

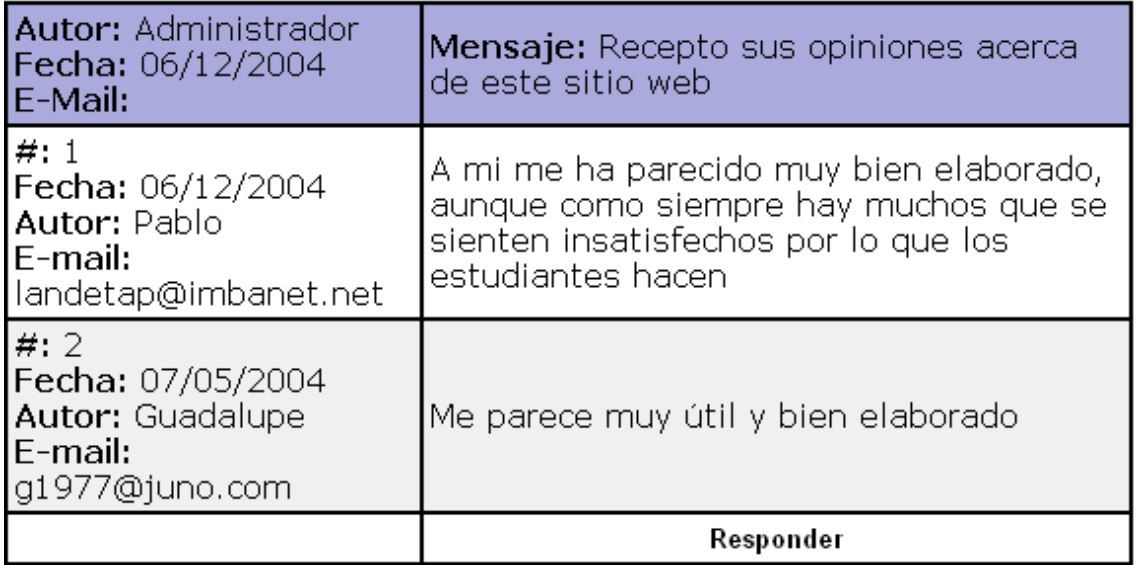

Para responder simplemente hacemos click en el vínculo *Responder.*

Nos presentará una página con los campos que debemos llenar para responder al foro.

#### MANUAL DE USUARIO PARA CLIENTES – PORTAL PARA EL CENTRO DE CAPACITACIÓN CONTINUA DE LA FICA

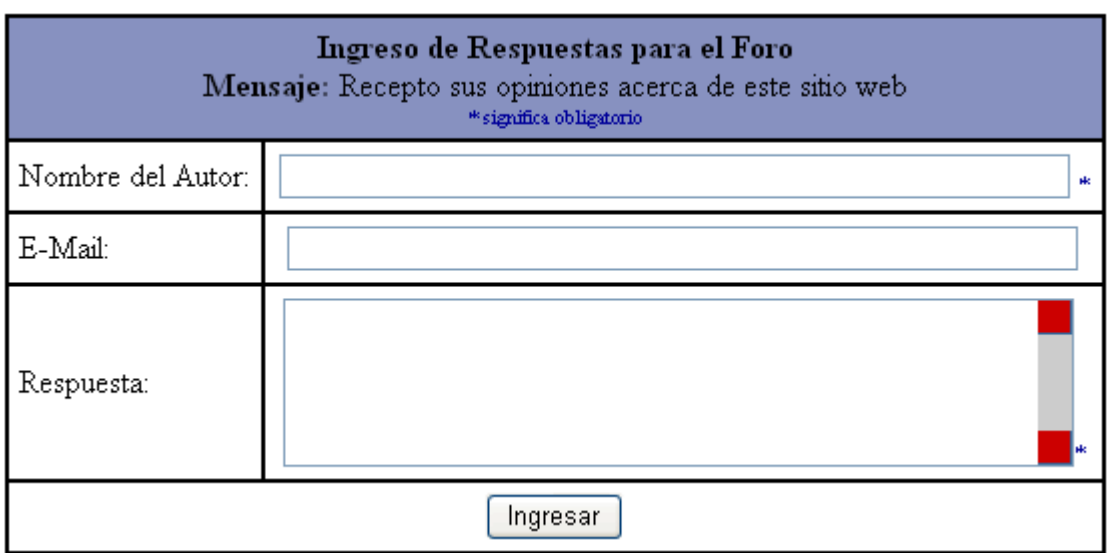

También integra una **sección de autenticación**, en la cual se puede acceder como usuario del sistema y tener acceso a información inportante como es las notas de un determinado curso o seminario. Además pude consultar cuales son los cursos o seminarios que ya ha aprobado anteriormente, de manera que usted pueda tener un control ordenado de los diferentes cursos o seminarios que recibe.

La sección de autenticación es la siguiente:

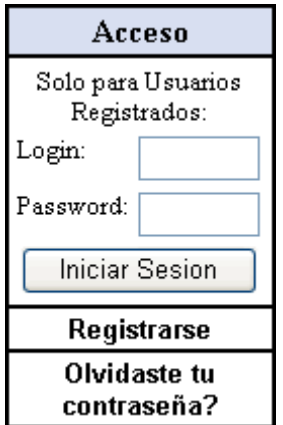

Para ingresar al sistema como usuario, debe escribir el Login (Nombre de Usuario) y el Password (Contraseña) que usted escribió al momento de registrase.

Podrá ingresar como usuario del sistema únicamente si se ha registrado anteriormente.

Para registrase haga click en el vinculo: Registrarse.

En caso de que haya olvidado su contraseña, haga click en el vínculo: Olvidaste tu contraseña.

A continuación de la sección de autenticación tenemos la **sección de encuestas**:

Aquí podemos escoger una opción y presionar Vote para votar.

Podemos ver los resultados de esa encuesta presionando Ver resultados.

Para votar en encuestas anteriores o simplemente enterarse de los resultados presionamos Otras encuestas.

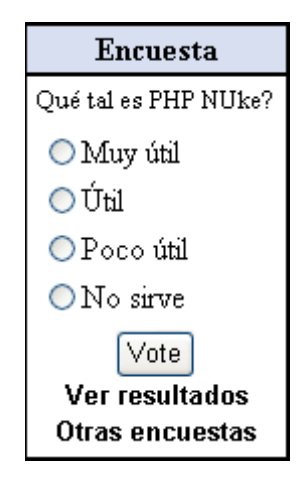

Podrá ingresar como usuario del sistema únicamente si se ha registrado anteriormente.

Para registrase diríjase a la opción Pre-Inscripciones del menú principal y haga click en REGISTRESE AQUI.

Para ingresar al sistema como usuario, debe escribir el Login (Nombre de Usuario) y el Password (Contraseña) que usted escribió al momento de registrase.

En caso de que presione Iniciar Sesión sin ingresar su Login y su Password, recibirá el mensaje de error:

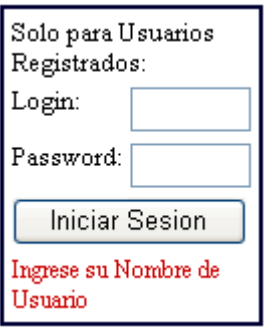

En caso de ingresar incorrectamente su Login y su Password, o si usted no esta registrado todavía en el sistema, recibirá el mensaje de error:

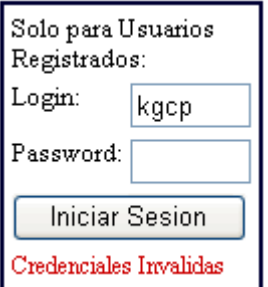

Al ingresar como usuario del sistema, esta página principal le mostrará hasta 4 secciones:

? Muestra el botón de Cerrar Sesión. Si lo presiona cerrará la sesión actual y la página principal aparecerá como al inicio, mostrando la sección de autenticación detallada anteriormente

Cerrar Sesion

? Luego, usted puede cambiar algunos de sus datos personales presionando el enlace Actualizar sus datos personales. Detallaremos el cambio de datos personales en la sección Pre-Inscripciones.

Además podemos realizar el voto por uno de los posibles cursos que las autoridades de la facultad estén planenando realizar en un futuro.

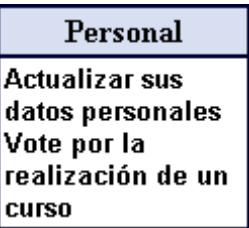

? En caso de que usted este inscrito en uno o más cursos o seminarios, recibirá un informe de las notas que le asignaron los instructores al final del curso o seminario. El sistema le indicará si usted aprueba o no el curso o seminario.

Cuando usted se inscribe en un curso o seminario, sus notas se inicializan en 0, es decir que hasta que no termine el curso o seminario e ingresen sus notas, le aparecerá Nota Evaluación: 0, % Asistencia: 0 y APRUEBA: NO.

Cuando el administrador elimine el curso o seminario en cuestión, esta información de este curso o seminario desaparecerá.

También puede tener acceso a documentos ingresados por el instructor del curso referentes a la temática que se trata, en el caso de que los hubiese.

Además al final del curso o seminario usted puede ingresar un Test presionando el enlace Test.

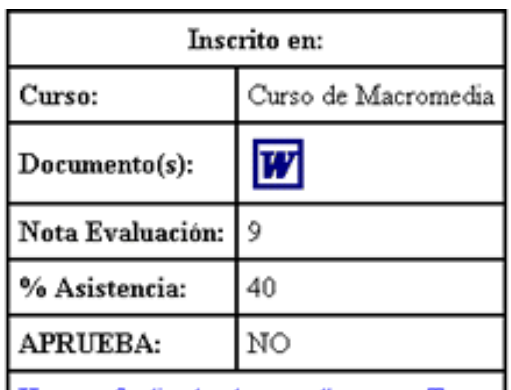

Una vez finalizado el curso, llene este Test

? Por último, si usted ya ha aprobado cursos y seminarios anteriormente, el sistema le mostrará el nombre de esos cursos o seminarios aprobados por usted, de manera que pueda llevar un control de la capacitación **recibida.** 

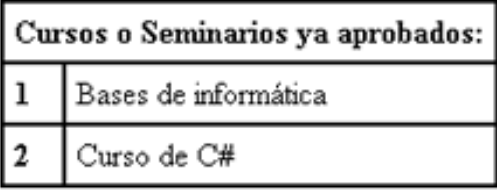

## **OPCION DEL MENU: Cursos**

En la parte izquierda de la página, existe un enlace a la página principal, de manera que el usuario pueda iniciar su sesión.

## Iniciar Sesión

En caso de que usted ya haya ingresado como usuario del sistema e ingrese a esta página, el sistema le mostrará en la parte izquierda de la página cual es el usuario actual y en la parte derecha le mostrará el botón Cerrar Sesión.

#### Usuario Actual: landetap

Cerrar Sesión

En la parte central de la página, se muestran los cursos disponibles en la FICA. En primera instancia, muestra el nombre del curso y su descripción.

Si desea ver más información del curso deseado, debe hacer click en el enlace que tiene el Nombre del Curso. A continuación le mostramos un ejemplo:

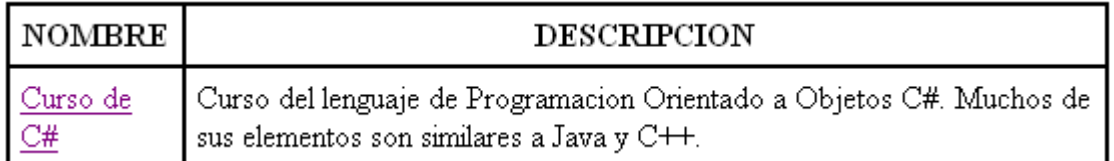

Este enlace le redireccionará a otra página, la cual le mostrará la información detallada del curso seleccionado. Esta información esta dividida en tres secciones:

### **1. Datos detallados del curso:**

Muestra el nombre del instructor del curso. Este nombre tiene un enlace para ver la Hoja de Vida del instructor, la cual consta de los datos personales del instructor, los cursos recibidos y la experiencia adquirida.

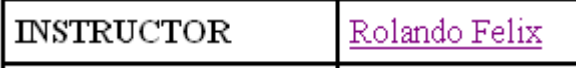

Las fechas de inicio y finalización del curso. Estas fechas pueden estar sujetas a variaciones dependiendo de factores como la aceptación del curso, la concurrencia de alumnos, tiempo disponible, etc.

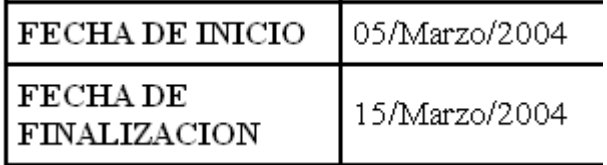

El Cupo Total y el Cupo Actual. El Cupo Actual es el número de alumnos que todavía podrán inscribirse en el curso seleccionado.

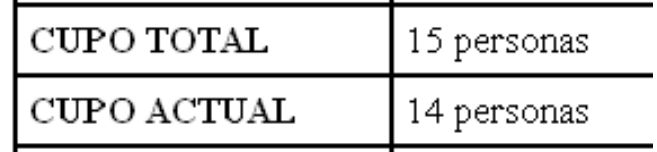

### **2. Requisitos para tomar el curso.**

Muestra los requisitos que el aspirante a un curso debe tener para recibir el curso seleccionado.

Saber lo basico de Programacion Orientada a Objetos

Saber los basico de estructura de programacion

## **3. Temas, Subtemas y Horarios del curso.**

Cada Tema tiene la información del día y la hora en que se estudiara. Además cada Tema puede contar con varios Subtemas.

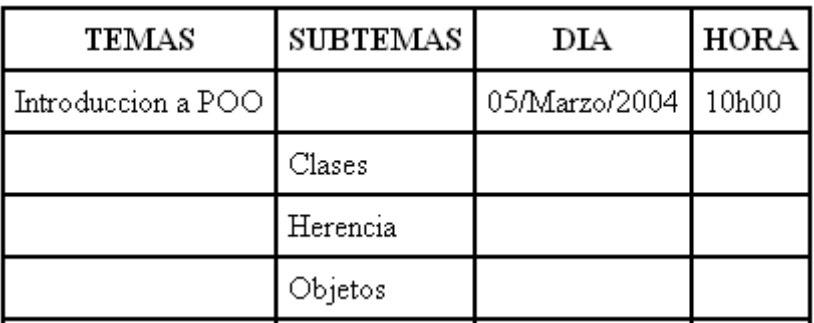

## **OPCION DEL MENU: Seminarios**

En la parte izquierda de la página, existe un enlace a la página principal, de manera que el usuario pueda iniciar su sesión.

Iniciar Sesión

En caso de que usted ya haya ingresado como usuario del sistema e ingrese a esta página, el sistema le mostrará en la parte izquierda de la página cual es el usuario actual y en la parte derecha le mostrará el botón Cerrar Sesión.

Cerrar Sesión Usuario Actual: landetap

En la parte central de la página, se muestran los seminarios disponibles en la FICA. En primera instancia, muestra el nombre del seminario y su descripción. Si desea ver más información del seminario deseado, debe hacer click en el enlace que tiene el Nombre del Seminario. A continuación le mostramos un ejemplo:

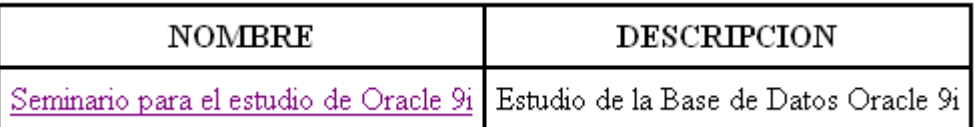

Este enlace le redireccionará a otra página, la cual le mostrará la información detallada del seminario seleccionado. Esta información esta dividida en tres secciones:

### **1. Datos detallados del seminario:**

Las fechas de inicio y finalización del seminario. Estas fechas pueden estar sujetas a variaciones dependiendo de factores como la aceptación del seminario, la concurrencia de alumnos, tiempo disponible, etc.

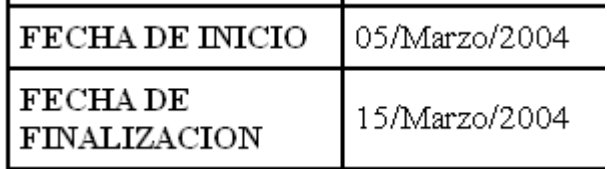

El Cupo Total y el Cupo Actual. El Cupo Actual es el número de alumnos que todavía podrán inscribirse en el seminario seleccionado.

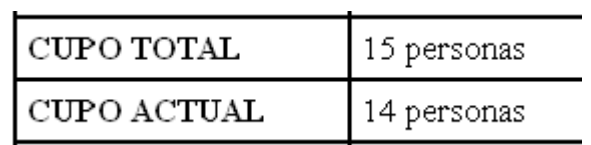

#### **2. Requisitos para tomar el seminario.**

Muestra los requisitos que el aspirante a un seminario debe tener para recibir el seminario seleccionado.

> Saber lo basico de Programacion Orientada a Objetos Saber los basico de estructura de programacion

### **3. Temas, Subtemas, Horarios e Instructores del seminario.**

Cada Tema tiene la información del día y la hora en que se estudiara, así como también el nombre del expositor del tema. El nombre del expositor es un enlace a otra página que muestra la Hoja de Vida del Expositor.

Además cada Tema puede contar con varios Subtemas.

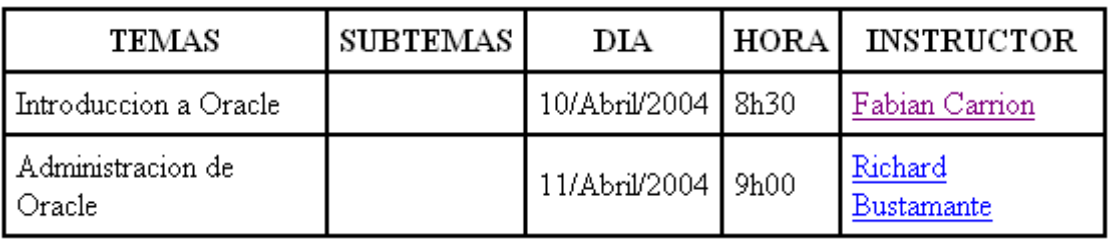

## **OPCION DEL MENU: Eventos**

En la parte izquierda de la página, existe un enlace a la página principal, de manera que el usuario pueda iniciar su sesión.

**Iniciar Sesión** 

En caso de que usted ya haya ingresado como usuario del sistema e ingrese a esta página, el sistema le mostrará en la parte izquierda de la página cual es el usuario actual y en la parte derecha le mostrará el botón Cerrar Sesión.

#### Usuario Actual: landetap

Cerrar Sesión

En la parte central de la página, se muestran los próximos eventos. Muestra la fecha del evento y su descripción.

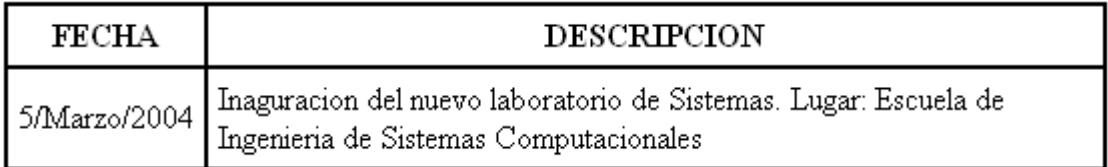

## **OPCION DEL MENU: Pre-Inscipciones**

En la parte izquierda de la página, existe un enlace a la página principal, de manera que el usuario pueda iniciar su sesión.

**Iniciar Sesión** 

En caso de que usted ya haya ingresado como usuario del sistema e ingrese a esta página, el sistema le mostrará en la parte izquierda de la página cual es el usuario actual y en la parte derecha le mostrará el botón Cerrar Sesión.

Usuario Actual: landetap

Cerrar Sesión

La parte central de la página, consta de dos secciones:

#### **1) Registro para nuevos usuarios.**

PRE - INSCRIPCIONES Si todavía no ha registrado sus datos personales, REGISTRESE AQUÍ

Muestra un enlace a otra página, donde un nuevo usuario puede registrar sus datos personales e ingresar un Login y un Password. Esta sección no acepta caracteres especiales como tildes o ñ's.

El mensaje de inicio muestra claramente "\* significa obligatorio", lo que significa que los campos que tengan a su lado un asterisco serán los que el usuario debe ingresar obligatoriamente y los demás no es necesario.

**CI / Pasaporte:** El obligatorio el ingreso del número de cédula de identidad para los usuarios ecuatorianos y para los usuarios extranjeros es obligatorio el ingreso del pasaporte. Debe ingresar su Cédula de ciudadanía o pasaporte correctamente, es decir, en el caso de ser ecuatoriano, debe ingresar los 10 caracteres numéricos de su CI, de lo contrario el sistema no podrá registrarlo. Es un campo obligatorio.

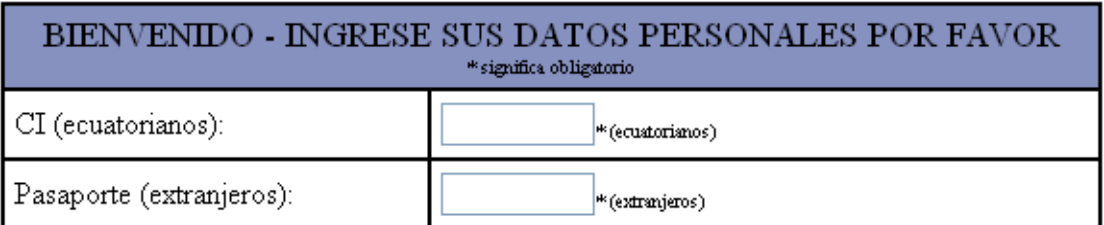

**Nombres y Apellidos:** Ingrese sus nombres y apellidos completos. En estos cuadros de texto solamente podrá ingresar caracteres literales en el rango a-z, excepto tildes y ñ's. Son campos obligatorios.

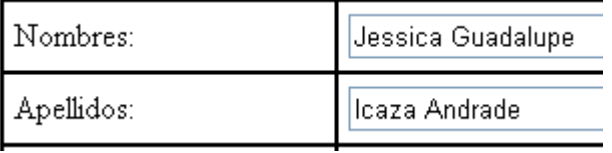

**Sexo:** debe escoger el sexo al que pertenece. Las posibilidades son M de masculino o F de femenino. Es un campo obligatorio.

**Fecha de Nacimiento:** Debe escoger el día, mes y año de su nacimiento. Con esto, el sistema podrá calcular su edad y mantenerla actualizada. No son campos obligatorios.

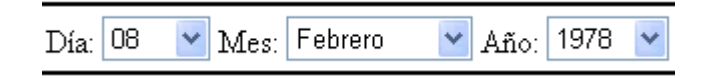

**Nivel de educación, Título e Institución:** en el campo Nivel de educación puede escoger el nivel de educación que usted tiene.

Por defecto, el campo Título está asignado a Ninguno. Puede cambiarlo de acuerdo a su instrucción académica escogiendo de la lista o escribiendo otro título en el campo *Otro.*

Por defecto, el campo Institución está asignado a Ninguno. Puede cambiarlo de acuerdo a la institución a la que represente escogiendo de la lista o escribiendo otro título en el campo *Otro.*

No son campos obligatorios.

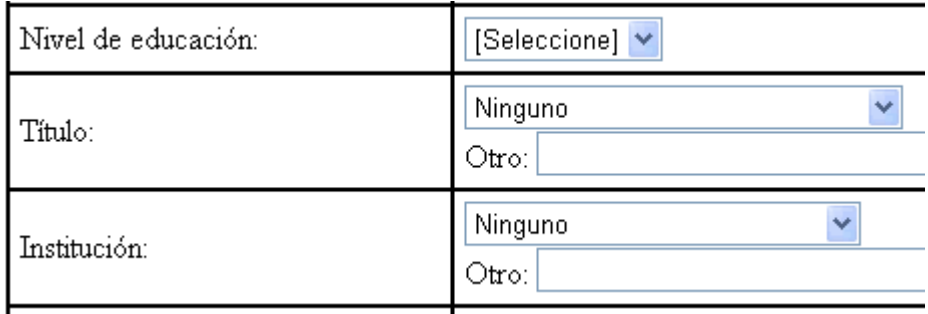

**Teléfono y E-mail:** Si usted dispone de un número telefónico, debe ingresar sus 9 caracteres numéricos.

Si usted dispone de una cuenta de correo electrónico, escríbala correctamente (usuario@dominio.terminación)

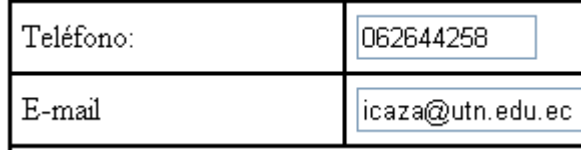

### **Datos de autenticación**

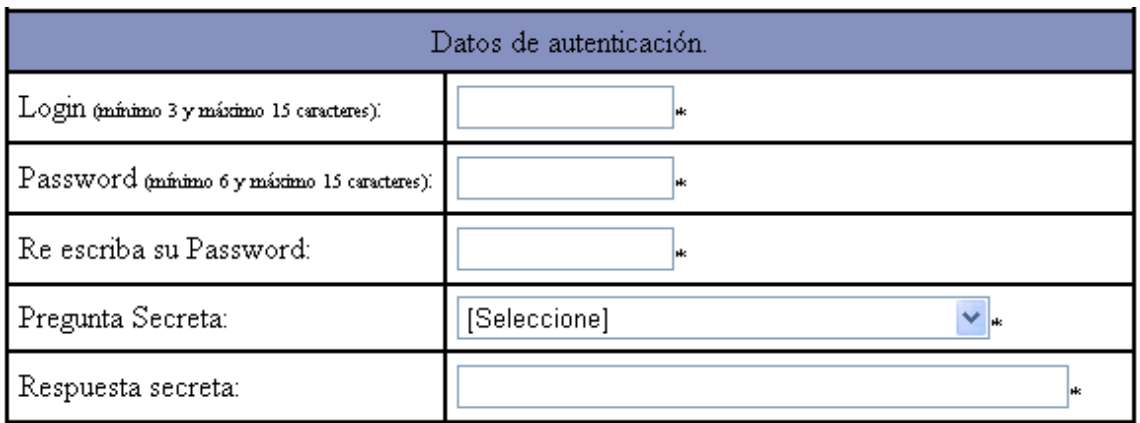

Password: Para acceder como usuario del sistema (consulte la Ayuda referente a la Página Principal), debe ingresar un Nombre de Usuario (Login) de mínimo 3 y máximo 15 caracteres, y una Contraseña (Password) de mínimo 6 y máximo 15 caracteres. El Login que usted ingrese debe ser único, es decir diferente de los ya ingresados anteriormente. Si trata de ingresar un Login ya existente, el sistema arrojará un mensaje de error. Recuerde anotar estos dos datos en un lugar donde pueda recordarlo siempre.

**Pregunta Secreta y Respuesta Secreta:** Estos campos debe ingresarlos para que el sistema le ayude en caso de que olvide su contraseña. El vínculo a esta ayuda puede encontrarla en la página principal.

Una vez que haya ingresado sus datos personales, presione Registrase. Si usted ingreso correctamente todos los campos requeridos, el sistema lo registrará como un usuario más del sistema.

#### **2) Pre-inscripción en un curso o seminario.**

Para pre-inscribirse en un curso o seminario, primeramente debe estar registrado. Ingrese el número de su Cédula de Ciudadanía, escoja si desea pre-inscribirse en un curso o seminario y luego presione Mostrar Lista.

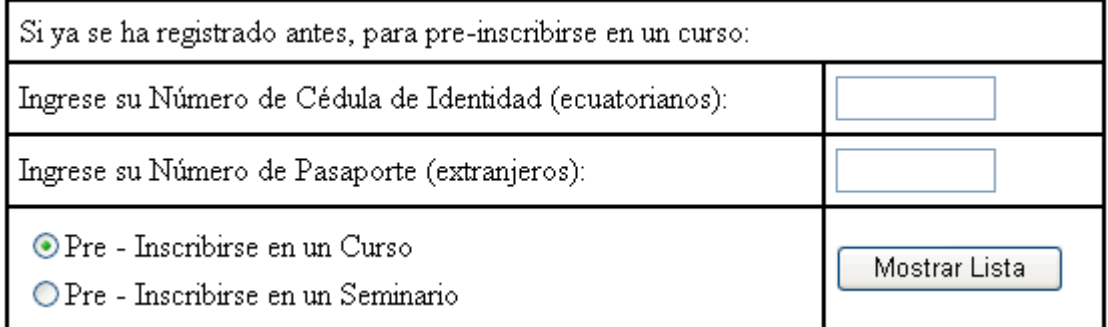

Luego, el sistema le mostrará la lista de cursos o seminarios disponibles (dependiendo de su elección) para que usted se pueda pre-inscribir en uno de ellos. Escoja uno de la lista y presione Pre-Inscribirse

Escoja el Curso en el que desea inscribirse Curso de C#  $\blacktriangledown$ 

Pre-Inscribirse

Para inscribirse en el curso, debe depositar el valor del curso o seminario en la Cuenta Corriente de Autogestión FICA. Banco del Pichincha. El número de la cuenta es: 13146444

Luego debe entregar el comprobante de pago a la encargada en la secretaría de sistemas, quien le inscribirá en el curso o seminario deseado y le entregará el respectivo Recibo.

# **OPCION DEL MENU: Administración**

Esta sección esta disponible sólo para usuarios administradores y usuarios instructores.

# **OPCION DEL MENU: Ayuda**

Aquí podrá encontrar la ayuda del sistema para usuarios clientes